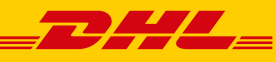

**DHLEXPRESS** 

**COMMERCE** 

# REGISTER ON DHL EXPRESS COMMERCE (DEC)

## REGISTER ON DHL EXPRESS COMMERCE

#### **Step 1 Register your DHL Account Number**

- 1. Click on the following link: https://dhlexpresscommerce.com/intro/dhl.aspx?ReturnUrl=%2fDashboard%2fGettingStartedDec. aspx
- 2. Click on **Register**.
- 3. Select your **Country of Business**.
- 4. Fill in your **DHL Express Account Number**.
- 5. Then click on **Let's Go.**

#### **Step 2 Fill in Your Details**

- 1. Fill in **Your Details** and create your **Login** and **Password**.
- 2. Read and accept the **Terms of Use** and **Privacy Policy**.
- 3. Then click on **Create Account.**

#### **Step 3 Activate your Account**

- 1. You will now receive an email on the email address you entered when registering. Open the email and click on the red button **Confirm Account**.
- 2. Your account has been activated! From now on you can log in using the following link: https://dhlexpresscommerce.com/Account/MemberLogin.aspx

#### **Step 4 Setup Wizard**

1. When you login, the first screen that you will see is the **Getting Started Wizard:**

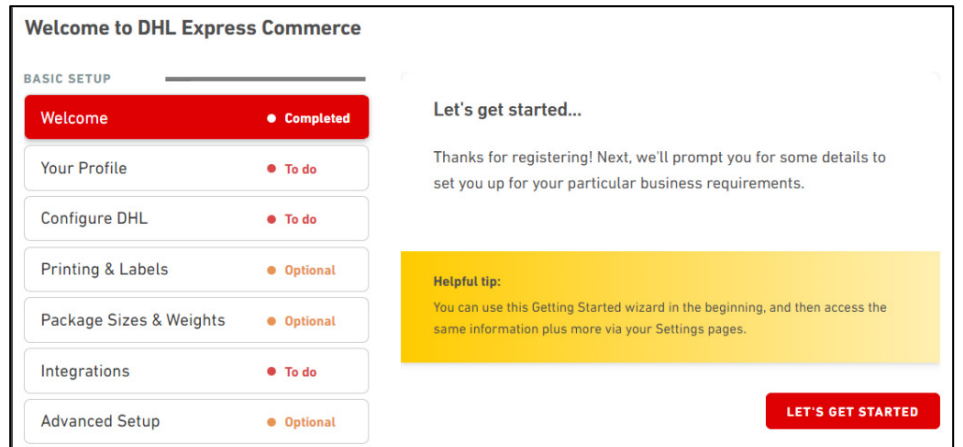

- 2. Complete these steps by clicking on it one by one and filling in the requested information/details.
- 3. When everything is filled in, the status of these steps will change from **To do** or **Optional** to **Completed**.
- 4. The minimal required settings are now completed. You are ready to create a shipment!

### **Step 5 Support Page**

To integrate your eCommerce platforms, import orders, printing labels and so on, please explore our support page: https://support.dhlexpresscommerce.com/hc/en-gb